# **Participant Portal (URF)**7 U H **- Regisztrációs útmutató -**

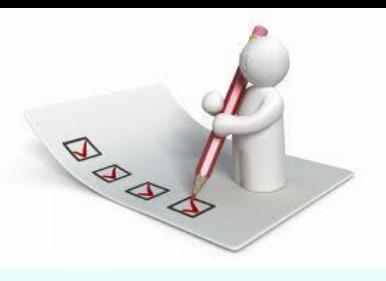

## Regisztrációs tudnivalók

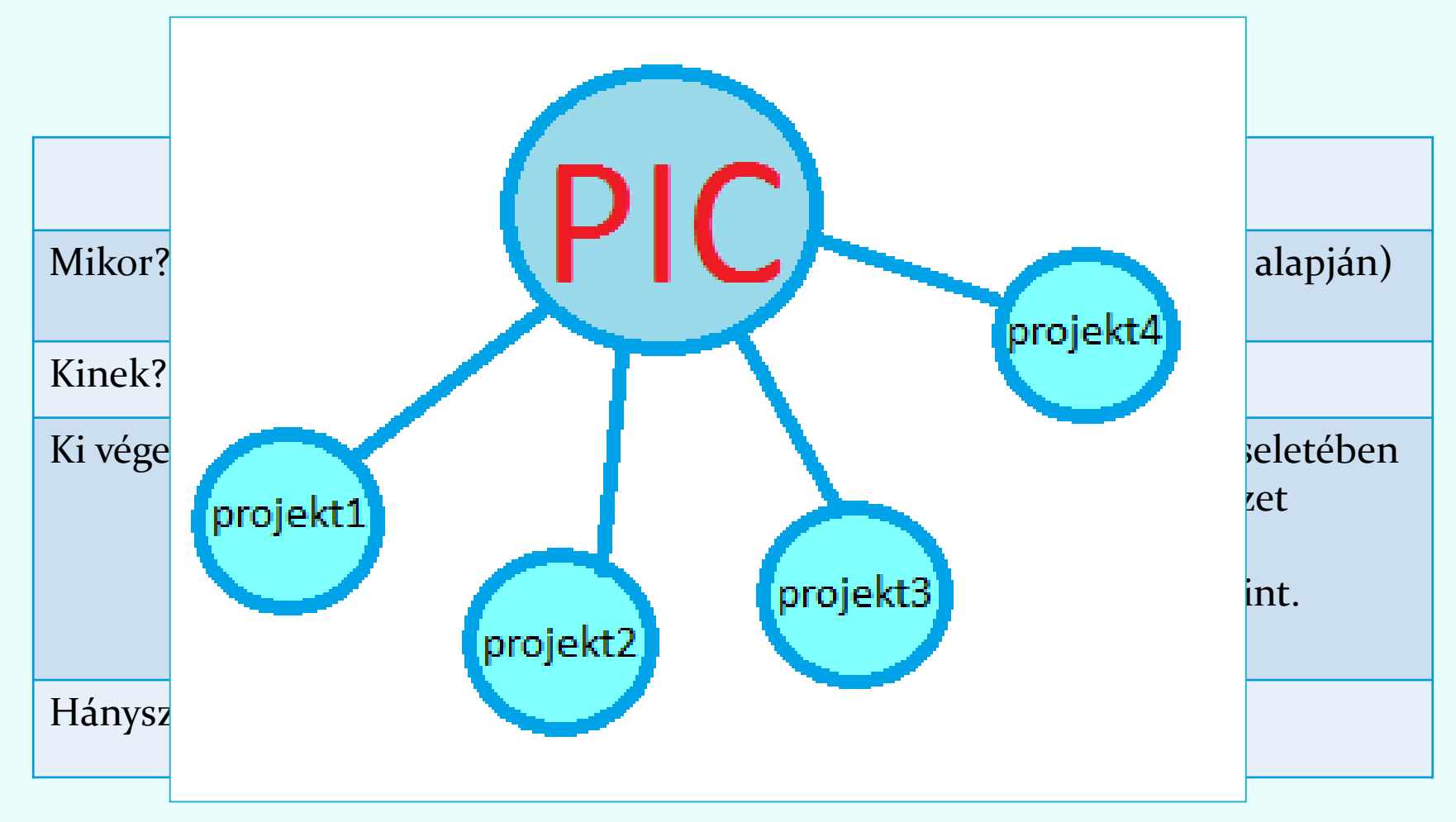

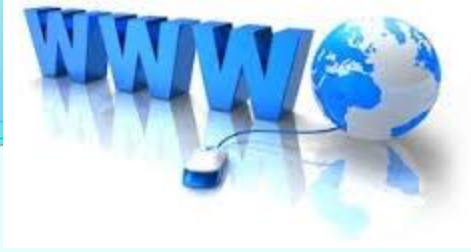

## Regisztrációs tudnivalók

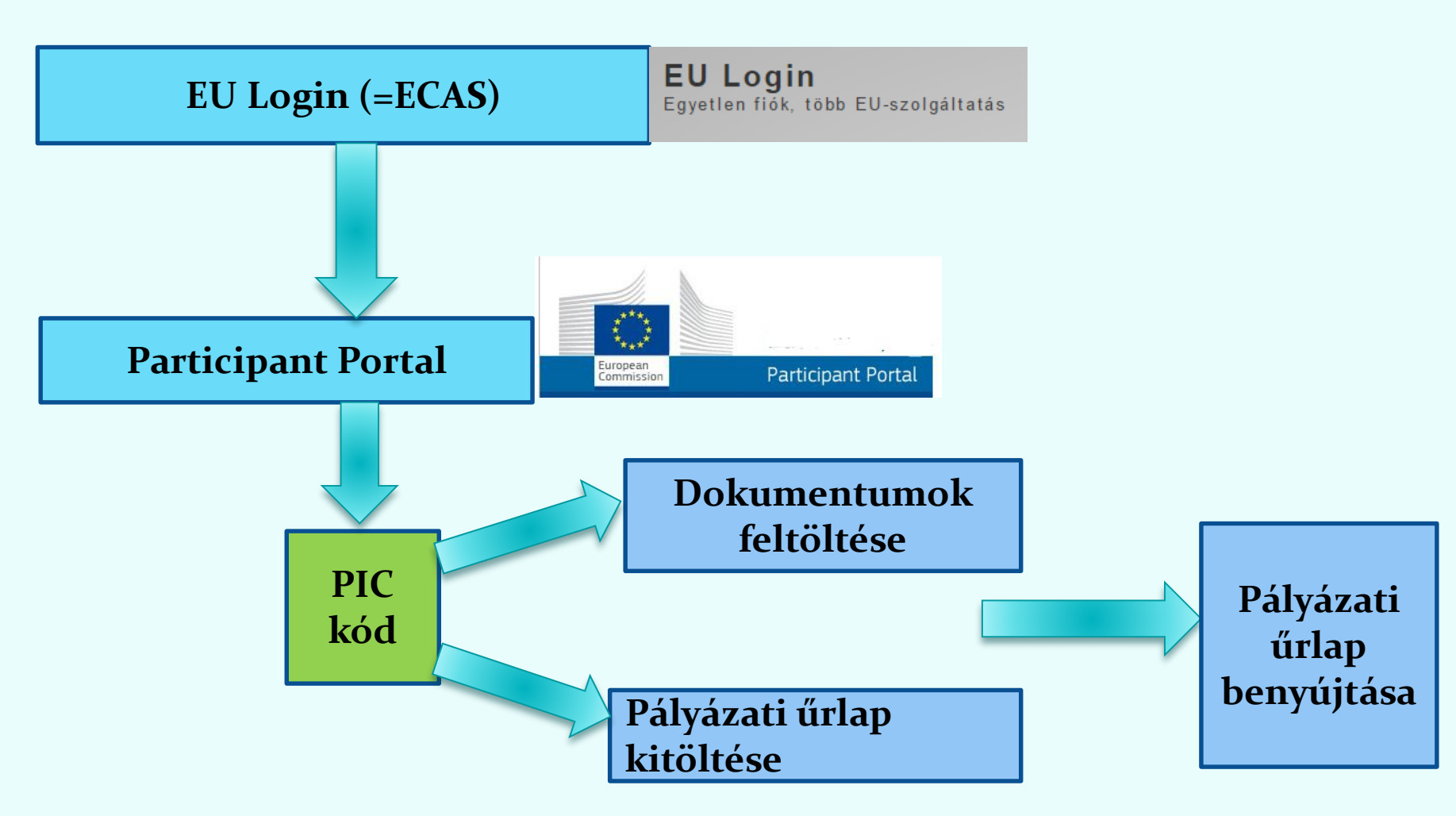

#### Ha már **van** EU Login (ECAS) fiók →**Login** Ha még **nincs** EU Login (ECAS) fiók → **Register** → Login

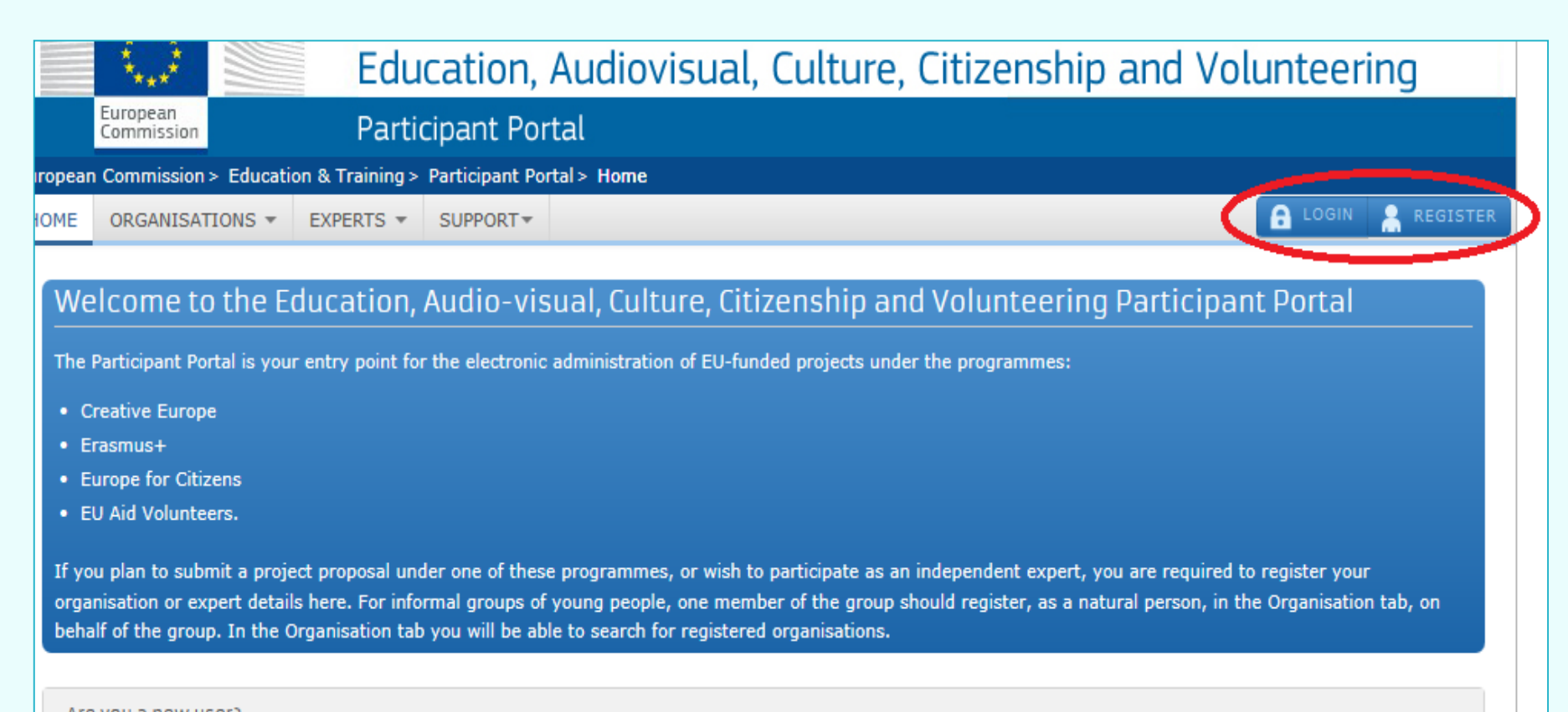

Are you a new user?

Do you already have an ECAS account?

## EU Login(ECAS) regisztráció

**EU Login** One account, many EU services

 $\bf{0}$ magyar (hu)

Where is:<br>ECAS?

#### A folytatáshoz jelentkezzen be

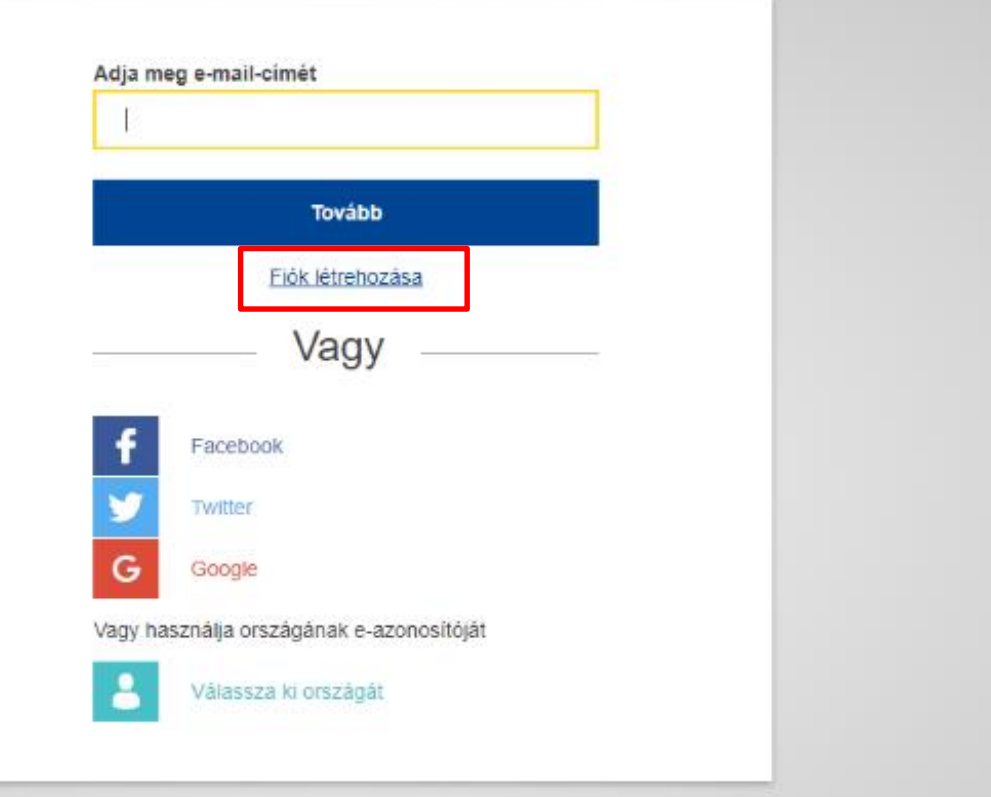

![](_page_5_Picture_0.jpeg)

#### Ha már **van** EU Login (ECAS) fiók →**Login** Ha még **nincs** EU Login (ECAS) fiók → **Register** → Login

![](_page_6_Picture_1.jpeg)

Do you already have an ECAS account?

## **Participant Portal > Login**

![](_page_7_Figure_1.jpeg)

![](_page_8_Figure_0.jpeg)

A regisztrált szervezet megkapja egyedi PIC kódját. A rendszer automatikus e-mailt küld a regisztrációt végző személynek és a megadott kapcsolattartónak. (1-2 nap)

![](_page_9_Picture_14.jpeg)

![](_page_9_Picture_2.jpeg)

## **Feltöltendő dokumentumok**

![](_page_10_Picture_1.jpeg)

#### JOGI FORMÁVAL RENDELKEZŐ MAGÁNJOGI/KÖZJOGI SZERVEZET

![](_page_11_Picture_47.jpeg)

![](_page_12_Picture_58.jpeg)

### **3/7 A szervezet létrehozását igazoló dokumentum hiteles másolata**

Nem köznevelési intézmények esetében ez lehet alapítói okirat, bírósági bejegyzés.

Köznevelési intézmények esetén ez lehet a [KIR](http://www.oktatas.hu/hivatali_ugyek/kir_intezmenykereso) adatbázisból kinyomtatott, részletes intézményi adatokat tartalmazó dokumentum az intézményvezető hitelesítésével vagy az ugyanitt is elérhető Nyilvántartásbavételi határozat.

### **4/7 Adószám igazolása**

Nem köznevelési intézmények esetében

- 30 napnál nem régebbi NAV igazolás az adószámról vagy
- [köztartozás mentes adatbázis](http://nav.gov.hu/nav/adatbazisok/koztartozasmentes/egyszeru_lekerdezes)ból 30 napnál nem régebben kinyomtatott, hitelesített (dátum, aláírás pecsét) lekérdezés.

Köznevelési intézmények esetében a **KIR-ből nyomtatott intézményi adatokat tartalmazó dokumentum hitelesített másolata**, ami tartalmazza az adószámot is

#### **5/7 Bankszámlaszám igazolása**

- folyószámla-kivonat, vagy
- bankszámla-szerződés, vagy
- bankszámla-igazolás.

Mindhárom esetben hitelesített másolat fogadható el, és tartalmazniuk kell az **IBAN** számot.

### **6/7 Közpénzes nyilatkozat**

*(Aki nem KLIK, SZC, FM)*

Az államháztartáson kívüli intézmények esetében szükség van a közpénzekből nyújtott támogatások átláthatóságára vonatkozó nyilatkozat benyújtására is. Kérjük, ezt a nyilatkozatot is az intézményi regisztrációhoz töltse fel!

#### **7/7 Kapacitásvizsgálathoz szükséges dokumentumok**

(pályázatonként 60.000 euró fölötti támogatási igény esetén) -

*csak az államháztartáson kívül eső, pályázatot benyújtó intézménynek kell feltöltenie*

# **Feltöltés lépései**

![](_page_15_Picture_13.jpeg)

 $\blacksquare$ 

![](_page_16_Picture_0.jpeg)

![](_page_16_Picture_6.jpeg)

 $\overline{\phantom{a}}$ 

#### Dokumentum cseréje

**Documents** 

#### **Messages**

Documents

#### Submit changes

Read and upload documents of your organisation. Please ensure their quality. Maximum allowed document size is 6Mb. Updates take immediate effect after you have clicked on "Submit for processing"

Find out more on how to submit a document.

![](_page_17_Picture_24.jpeg)

#### **Felmerülő kérdések**

- Változás történt! Mit tegyek?
- Nem működik a felület! Mit tegyek?
- Honnan tudom, hogy van-e már PIC kódom?
- Meddig lehet feltölteni a dokumentumokat?
- Aláírási címpéldányt fel kell-e tölteni?

![](_page_18_Picture_6.jpeg)

Szakképzési vagy szakképzési fókuszú pályázatokhoz kapcsolódó alapdokumentumok

### FŐOLDAL > PÁLYÁZATOK > ERASMUS+ > SZAKKÉPZÉS > ÁLYÁZATI DOKUMENTUMOK

2019 - STRATÉGIAI PARTNERSÉGEK PÁLYÁZATOK (KA202)

2019 - SZAKKÉPZÉSI MOBILITÁSI TANÚSÍTVÁNY PÁLYÁZATOK (KA109)

2018 - SZAKKÉPZÉSI MOBILITÁSI TANÚSÍTVÁNY PÁLYÁZATOK

#### 2018 - MOBILITÁSI PÁLYÁZATOK (KA1)

FELHÍVÁS ÉS ÚTMUTATÓ 2018 (KA1)

- · Erasmus+ Pályázati útmutató 2018 (magyar)
- Erasmus+ Pályázati útmutató 2018 (angol)  $\bullet$
- Erasmus+ Pályázati felhívás 2018
- · Erasmus+ Pályázati útmutató 2018 (magyar)  $(pdf | 6 MB)$

REGISZTRÁCIÓ 2018 (KA1)

- Regisztrációs felület (Participant Portal)
- Participant Portal Használati útmutató ٠  $(pdf | 2 MB)$
- A regisztráció során feltöltendő dokumentumok listája (pdf | 809 KB)
- EU Login regisztrációs kézikönyv  $(pdf | 1 MB)$

PÁLYÁZATI ŰRLAP 2018 (KA1)

Ké jük, a pályázati űrlap kitöltésekor a legfrissebb Adbbe verziót (https://get.adobe.com/hu/reader/) használják a megfelelő működés érdekében.

> Pályázati űrlap (pdf | 335 KB) Pályázati űrlap mobilitási tanúsítvánnyal rendelkezőknek (pdf | 321 KB) Pályázati kalauz (pdf | 2 MB) Technikai útmutató az E-űrlapokhoz (angol nyelven)  $(pdf | 2 MB)$

PÁLYÁZATÍRÓ SZEMINÁRIUMOK ELŐADÁSAI 2018 (KA1)

MELLÉKLETEK, NYILATKOZATOK 2018  $(KA1)$ 

PÉNZÜGYI TERVEZÉSI SEGÉDLETEK 2018 (KA1)

## E-mail cím

Kazareczky Nikolett (E+) [nikolett.kazareczky@tpf.hu](mailto:nikolett.kazareczky@tpf.hu)

# **Köszönöm a figyelmet!**